version-8-08

## **Configuration de Mozilla Firefox sous Windows**

- Lancez Firefox
- Dans le menu Outils, cliquez sur Options
- Cliquez sur l'onget Avancé
- Cliquer sur le sous onglet Réseau
- Cliquer sur le bouton Paramètres
- Dans la fenêtre qui apparait il faut cocher la case Détection automatique des paramètres de proxy pour ce réseau
- Validez et fermez les fenêtres
- Bravo, vous êtes prêt(e) à surfer en toute sécurité ! Les sites indésirables sont filtrés du mieux possible.

From: <https://docs.abuledu.org/>- **La documentation d'AbulÉdu**

Permanent link: **<https://docs.abuledu.org/abuledu/administrateur/configfirefoxwindows>**

Last update: **2016/01/21 12:08**

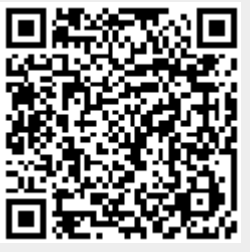